## **ATTORNEY ECF REGISTRATION**

The Northern District of Mississippi Bankruptcy Court has upgraded its CM/ECF system to the Next Generation of CM/ECF (NextGen). Users must login to an individual PACER account to e-file and to register to e-file in the Court's CM/ECF filing system.

If you do not already have your own individual PACER account, [click here](https://www.msnb.uscourts.gov/cmecf) or visit the Court's CM/ECF webpage for instructions on how to register. Shared accounts cannot be used to request e-filing privileges.

### **ADMISSION REQUIREMENT**

An attorney must be authorized to practice law in the Court under one of the following:

- Admitted to practice in the U. S. District Court for the Northern District of Mississippi and in good standing; or
- Authorized to appear before the Court as a government attorney pursuant to Miss. Bankr. L. R. 9010-1(b)(2)(D); or
- Admitted *pro hac vice* to practice in the Court pursuant to Miss. Bankr. L. R. 9010-  $1(b)(1)$ .

### **OTHER REQUIREMENTS AND TRAINING**

- You must comply with the requirements set forth in the Court's local rules and administrative procedures which are available on the court's website.
- You must receive ECF training from our Court or be able to provide documentation to confirm that you are a registered ECF user in another bankruptcy or district court.

### **REGISTRATION INSTRUCTIONS**

- 1. Go to [www.pacer.gov.](http://www.pacer.gov/)
- 2. Click **Manage My Account** at the top of the page.

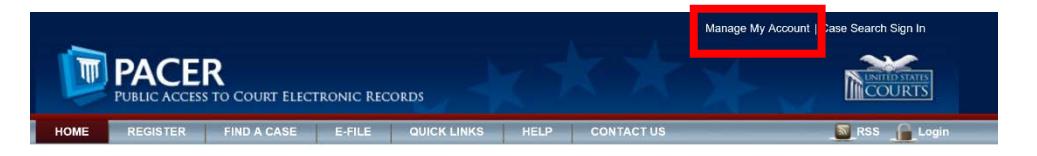

3. Login using your upgraded individual PACER account username and password.

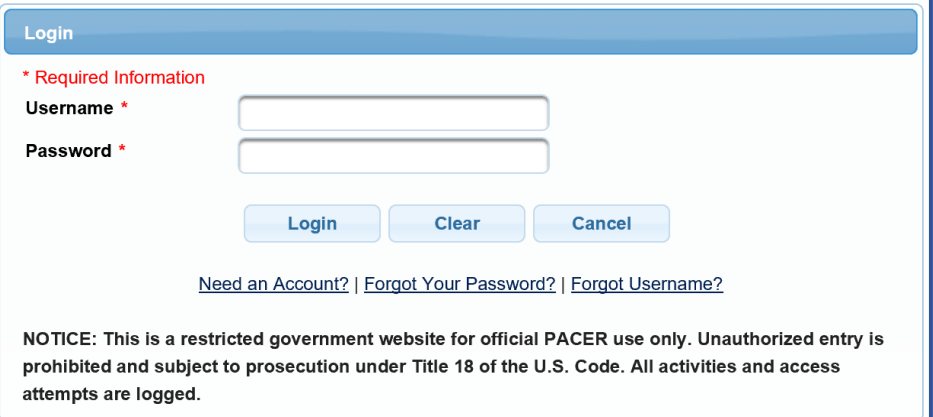

4. Click the **Maintenance** tab.

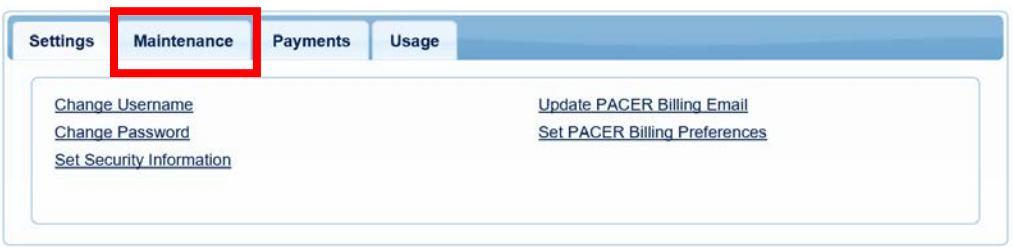

5. Select the **Attorney Admissions/E-File Registration** link.

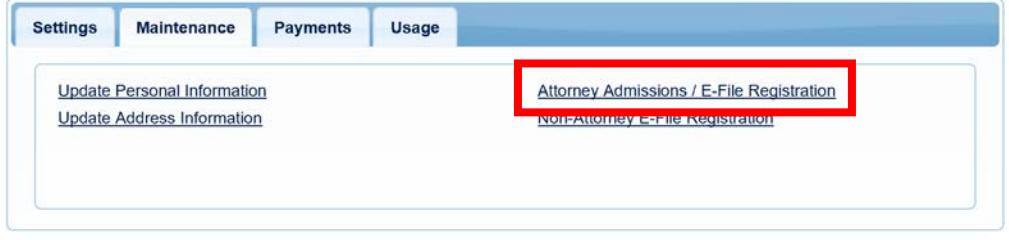

6. Select **U. S. Bankruptcy Courts** from the **Court Type** list. Select **Mississippi Northern Bankruptcy Court** from the **Court** list. Click **Next**.

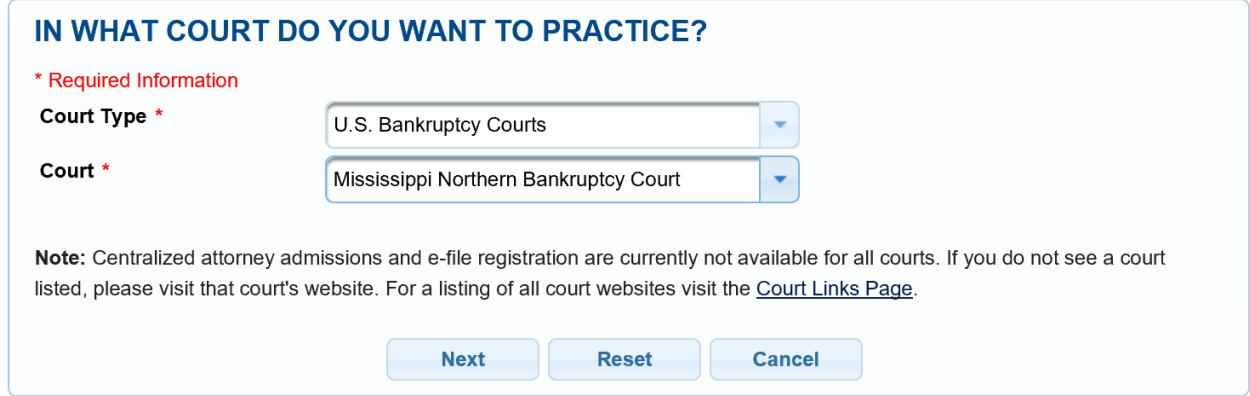

7. Select the appropriate attorney registration:

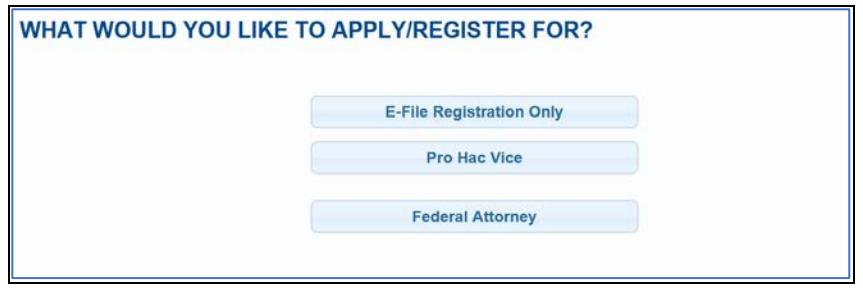

- **E-File Registration Only** if you are admitted to practice in the U. S. District Court for the Northern District of Mississippi and in good standing.
- **Pro Hac Vice** if you have been admitted pro hac vice in this Court pursuant to Miss. Bankr. L. R. 9010-1(b)(1).
- **Federal Attorney**  if you are authorized to appear before this Court as a government attorney pursuant to Miss. Bankr. L. R. 9010-1(b)(2)(D).
- 8. If you selected **E-File Registration Only** in the step above, select **Attorney** for the **Role in Court**. (If you selected Pro Hac Vice or Federal Attorney, the role should be preset to **Attorney** with no other available options.)

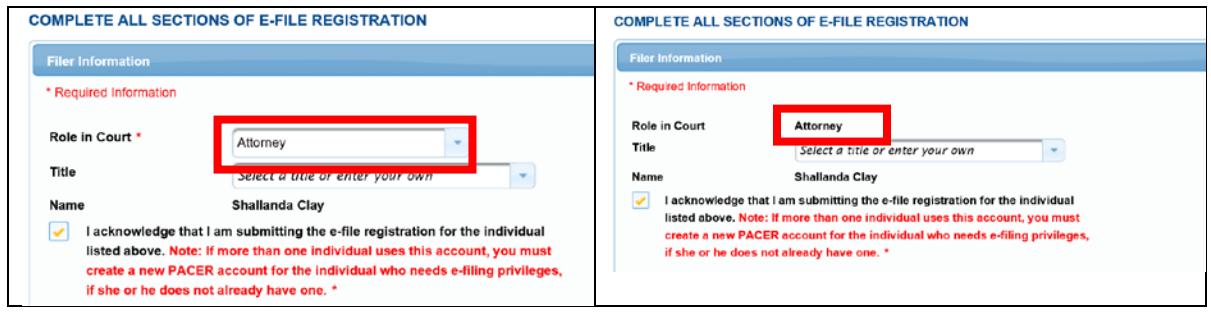

Complete all required information fields and click **Next**.

9. Enter your **Email Information** and click **Next**.

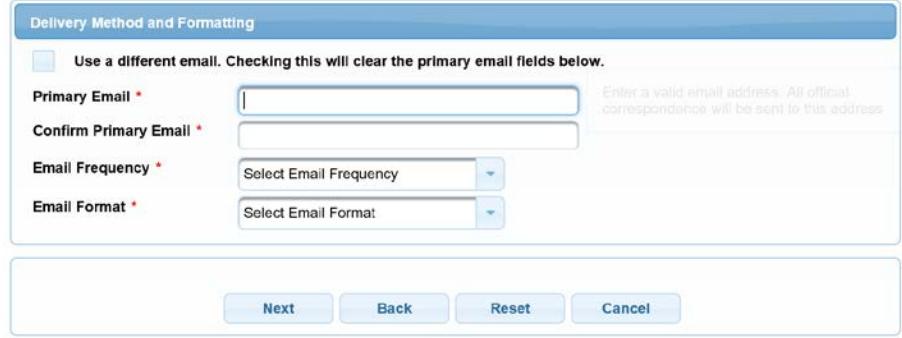

10. The **Payment Information** section is **Optional**. Once you have finished entering payment information OR if you choose not to enter payment information, click **Next**.

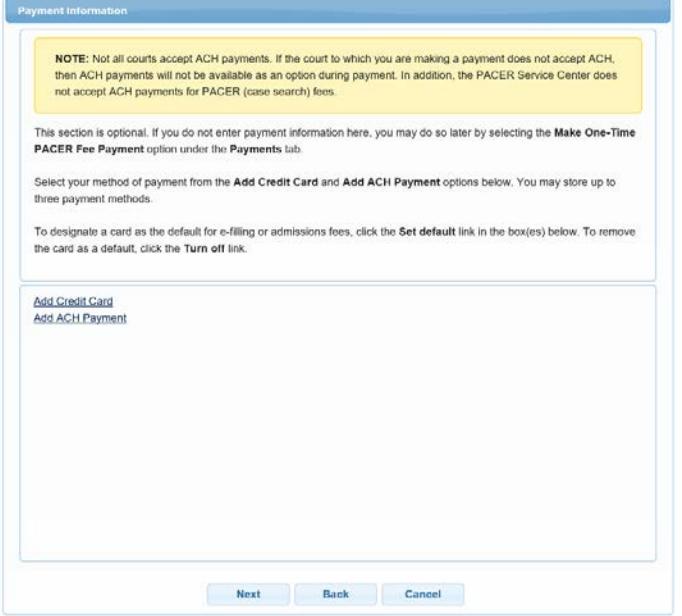

11. After reviewing the attorney e-filing terms and conditions and the court's policies and procedures, click the two boxes to acknowledge that you have done so and click **Submit**.

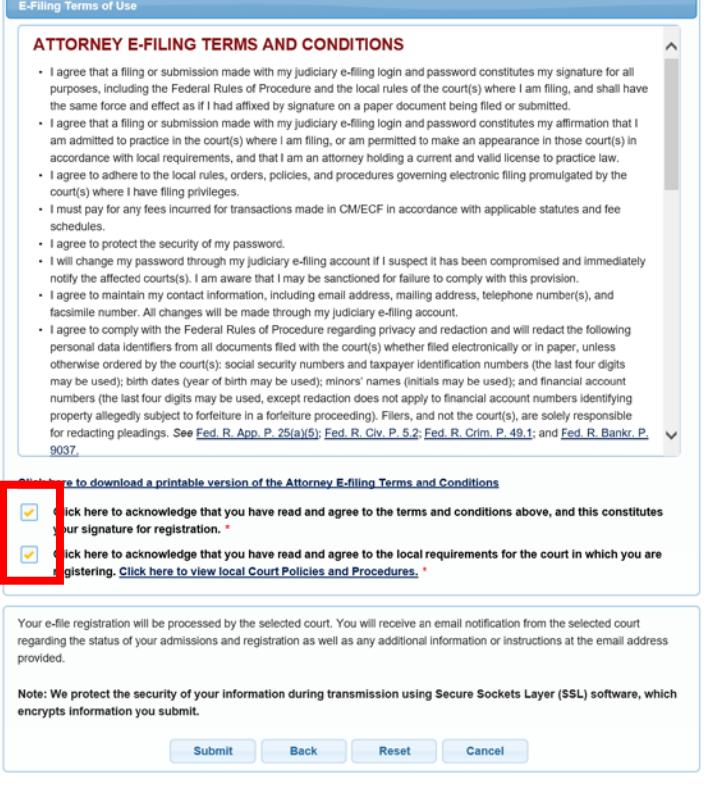

12. The **Confirmation Page** should display. Click **Done** to close the window.

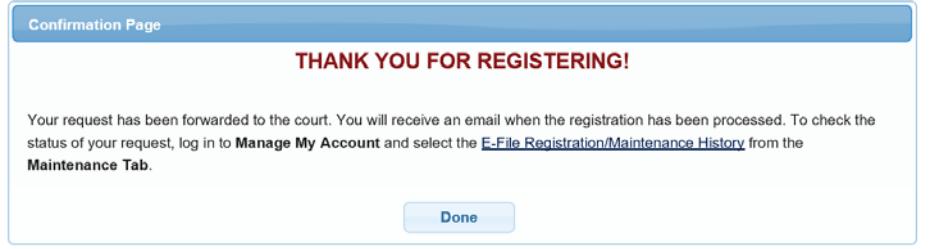

PACER will submit your registration to the court. You will receive an email notification once the court has processed your registration.

**Already a CM/ECF user in another court?** If so, expedite your approval by emailing one of the following to **ECF\_reg@msnb.uscourts.gov** after you complete registration:

- A recent notice of electronic filing (NEF) from another district or bankruptcy court; or
- A copy of approved registration from another district or bankruptcy court.

You may check the status of your registration at any time by following the instructions on the next page.

# **ATTORNEY ECF REGISTRATION**

## **CHECK THE STATUS OF YOUR REGISTRATION**

You may login to your PACER account and check the status of your registration request as follows:

1. After selecting **Manage My Account**, click on the **Maintenance** tab and the **E-File Registration/Maintenance History** link.

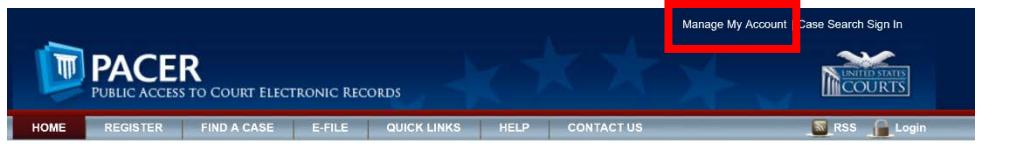

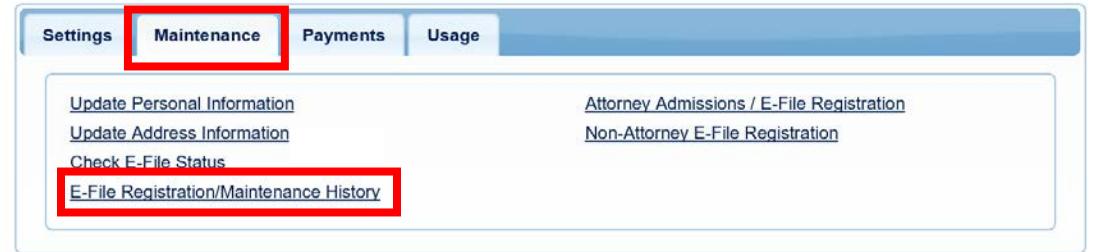

2. The status of your registration should display. Click Done to close the window.

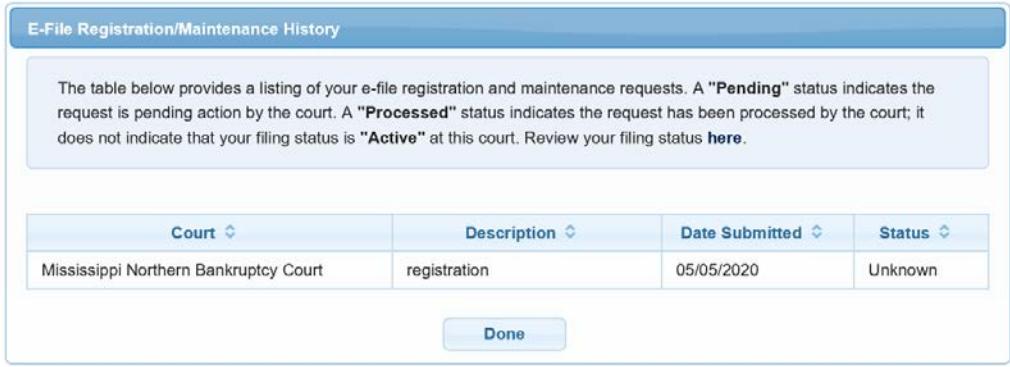